## Borrado de archivos temporales, Mozilla Firefox.

Para evitar errores con el sistema después de alguna actualización, es necesario eliminar archivos que va guardando nuestra máquina, para ello basta seguir estos pasos.

1.- Daremos clic en el menú de "Historial" o bien en el botón naranja de "Firefox > Historial" y seleccionaremos la opción "Borrar el historial reciente…"

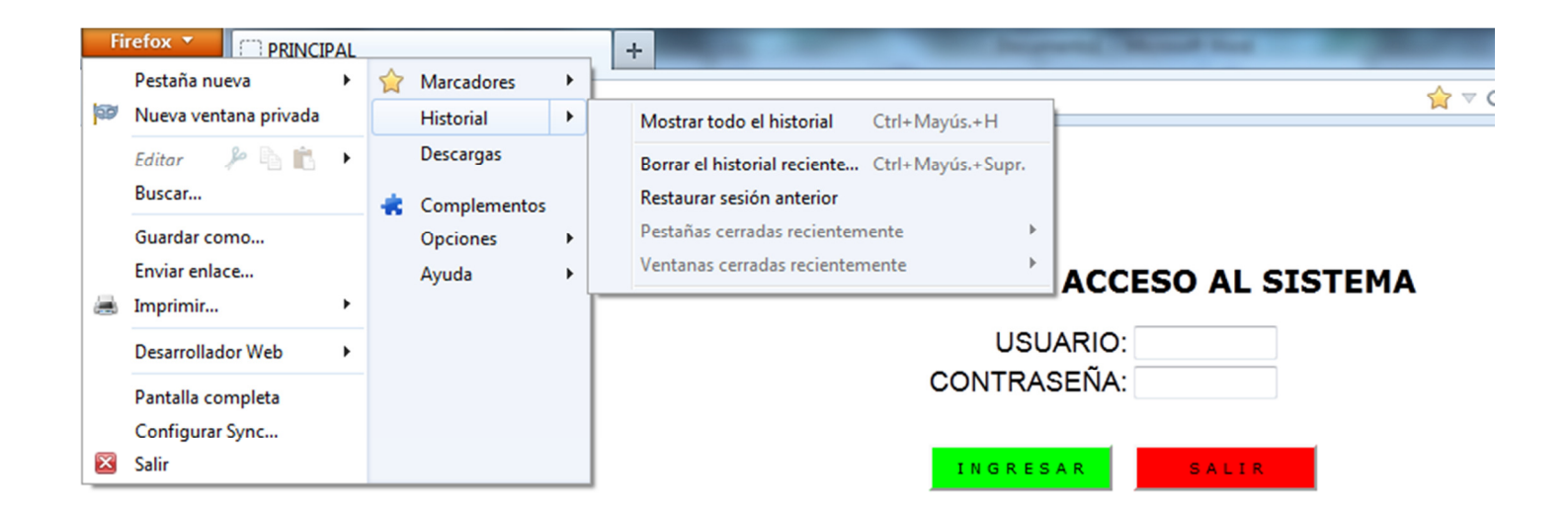

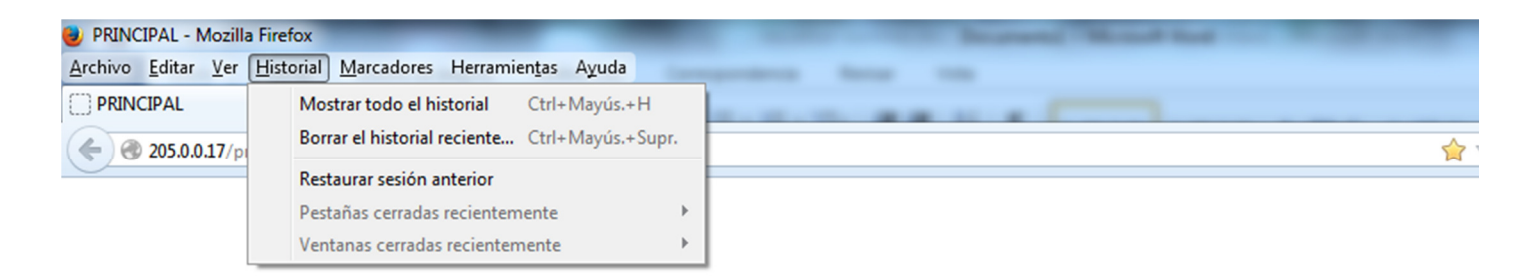

## **CONTROL DE ACCESO AL SISTEMA**

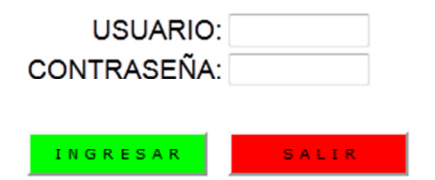

2.- En la pequeña pantalla que aparece, seleccionaremos de la lista desplegable la opción que dice "Todo"...

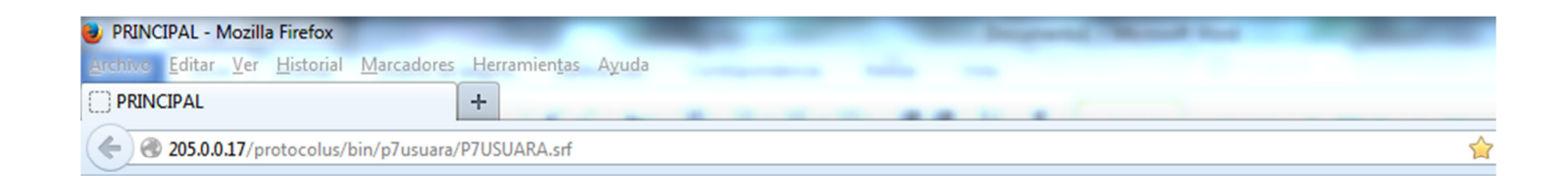

## **CONTROL DE ACCESO AL SISTEMA**

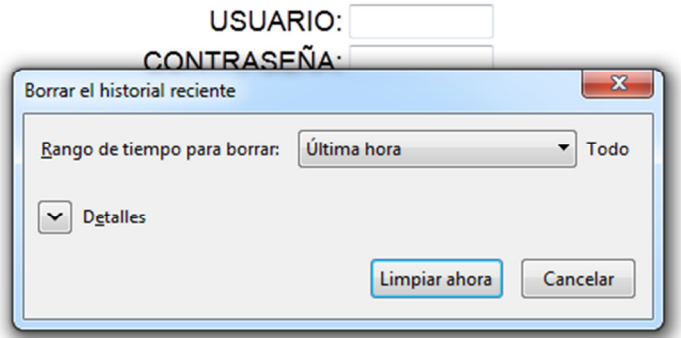

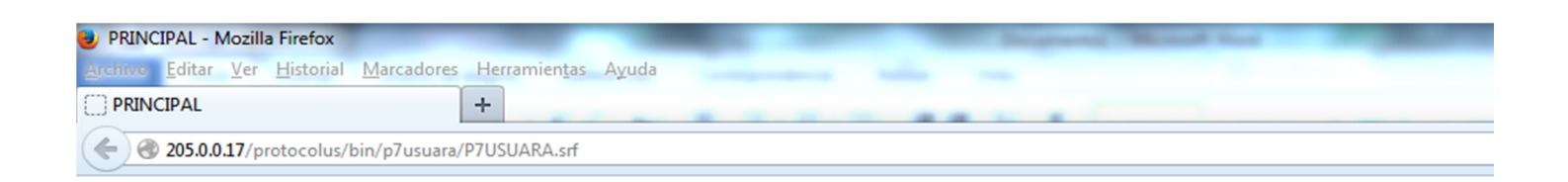

## **CONTROL DE ACCESO AL SISTEMA**

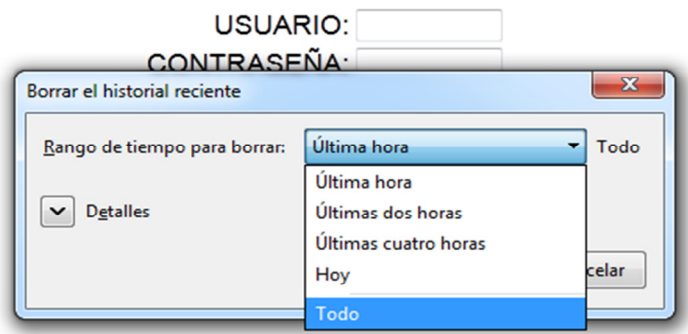

3.- Dejamos como aparece la pantalla, y únicamente daremos clic en "Limpiar ahora".

NOTA: Dependiendo de la cantidad de archivos que estén almacenados, será el tiempo que tarde en borrar los temporales, si el cursor se torna con un icono de "reloj de arena" o un "círculo dando vueltas", no hay que forzar la finalización del programa, ya que esto, no permitirá que se borre la información de manera adecuada y se tendrá que hacer el proceso nuevamente. Solo deje que trabaje su equipo hasta desaparezca la pantalla, y lo regrese a la pantalla principal del navegador.

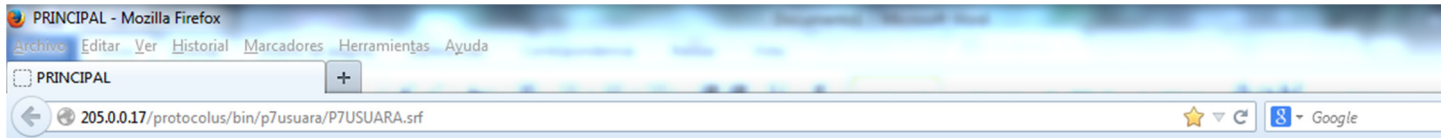

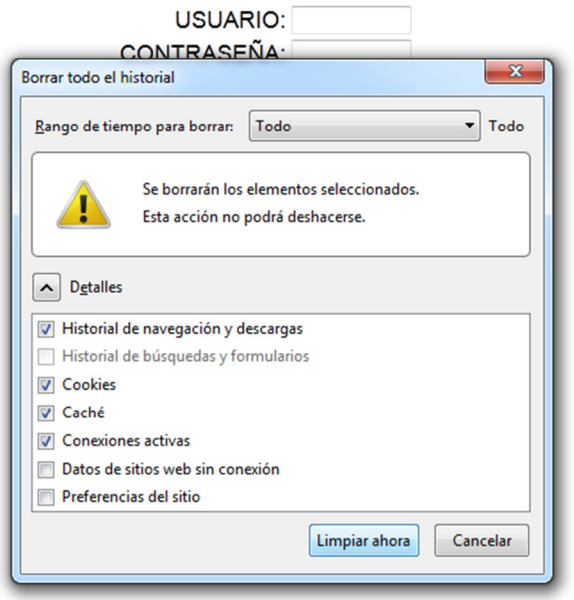

**CONTROL DE ACCESO AL SISTEMA**